## **Hörsaal EW 148**

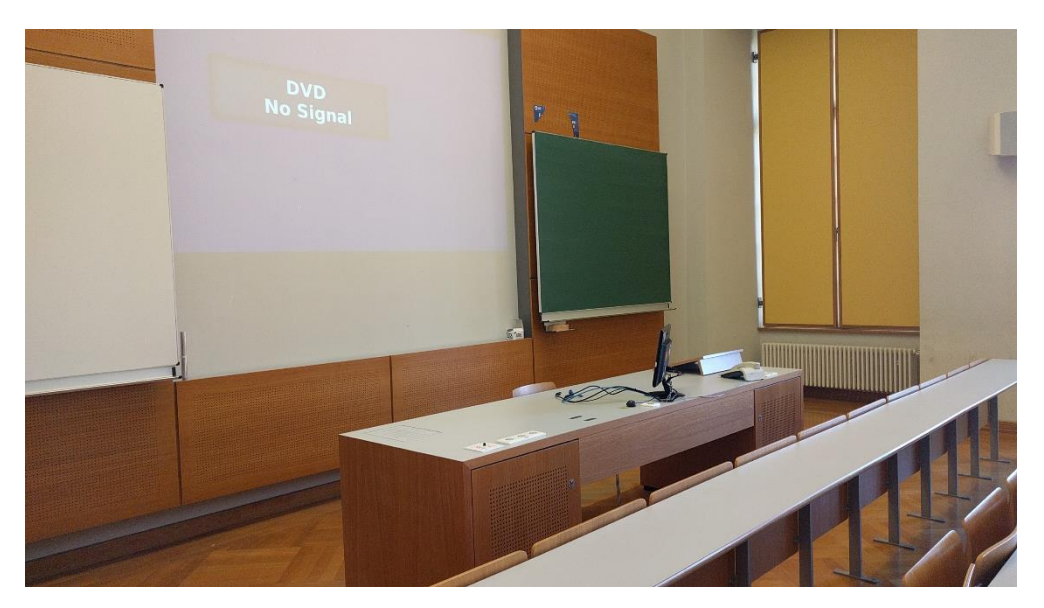

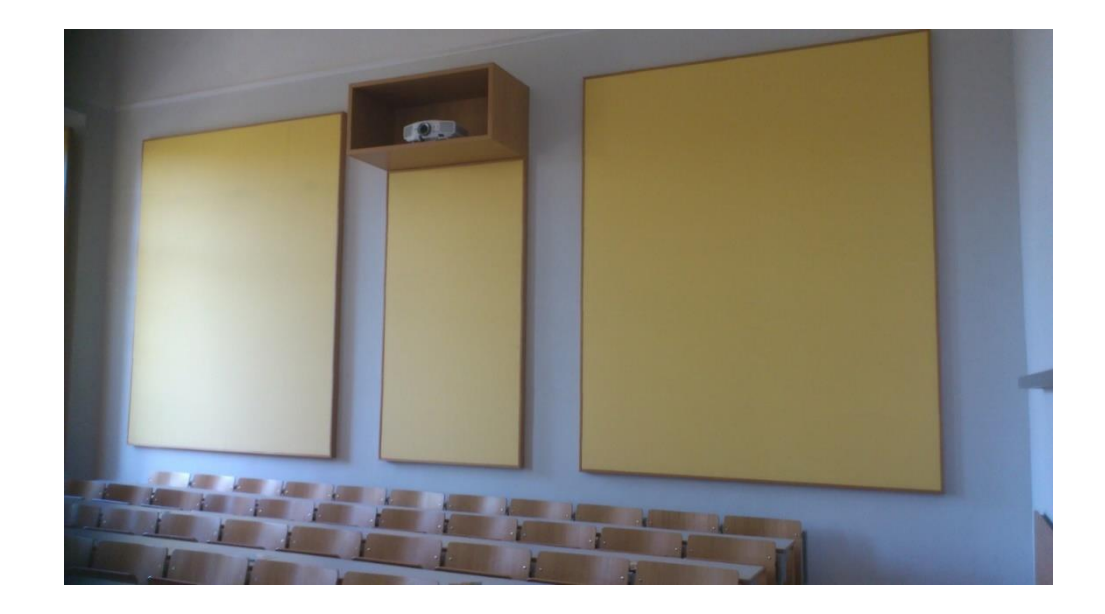

**Pultansicht Monitor mit integrierter Webcam und Mikrofon Tastenbedienfeld Tastenbedienfeld** 

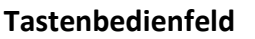

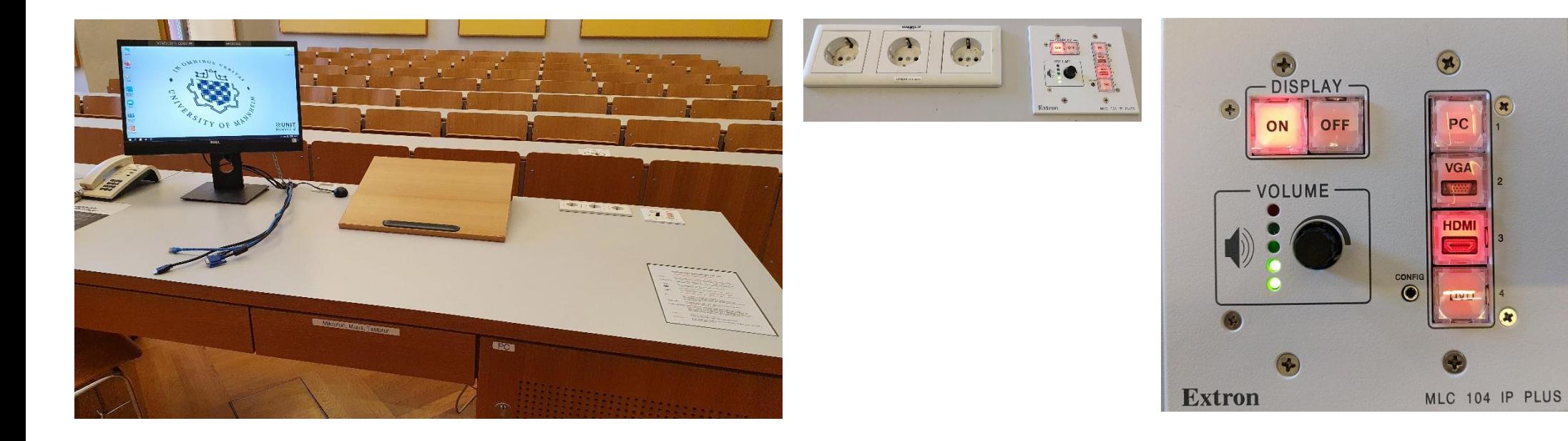

### **Vorhandene Anschlüsse** Mikrofon in der rechten Schublade

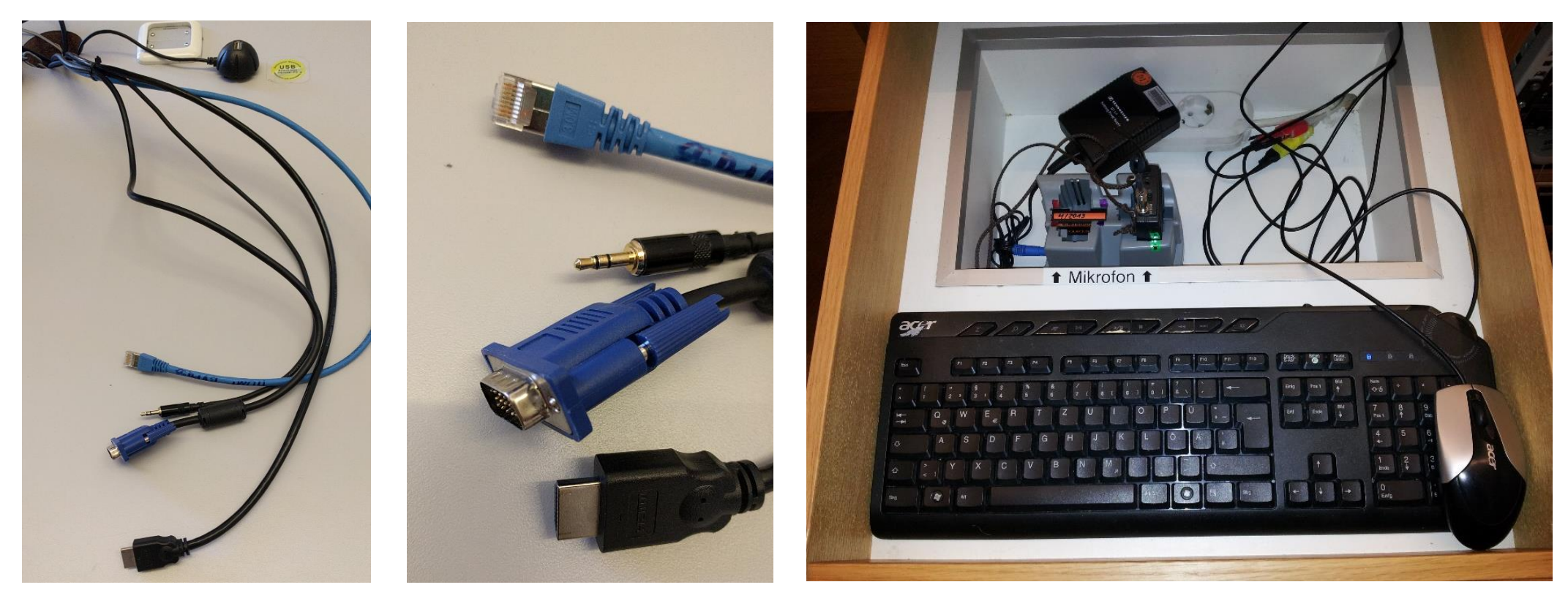

#### Medienschrank

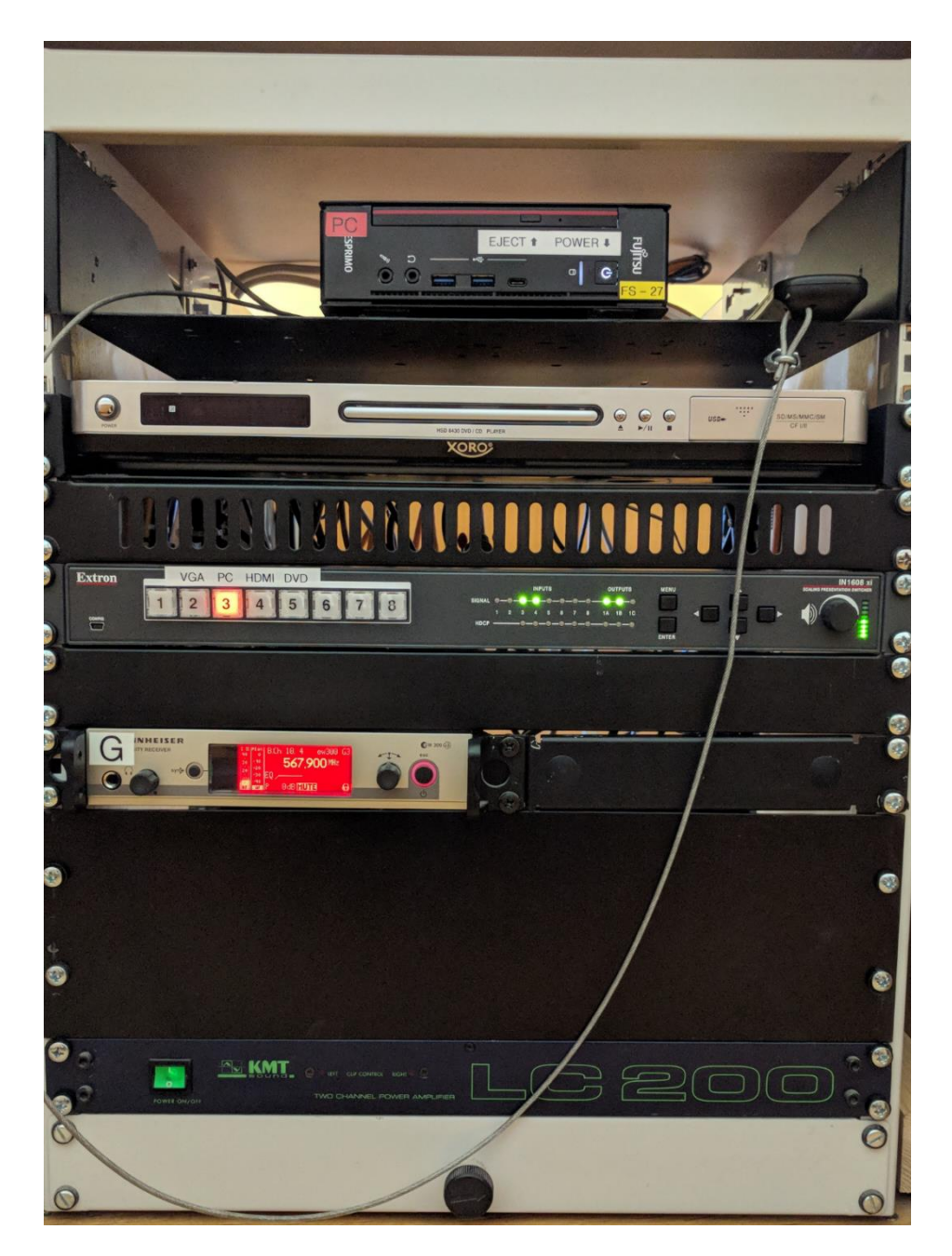

#### Anleitung

# **Multimediale Ausstattung EW 148**

Die multimediale Anlage befindet sich im rechten Schrank unter dem Pult.

- Der Beamer wird über das Tastenfeld rechts oben auf **Beamer:** dem Pult mit den ON/OFF Tasten ein- und ausgeschaltet.
- Hörsaal-PC: Am Tastenfeld wählen Sie bitte PC. Tastatur und Maus befinden sich in der rechten Schublade des Pultes.

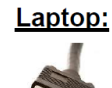

- Ein Laptop kann an den Kabeln auf dem Pult angeschlossen werden:
	- Für analog VGA bitte am Tastenfeld VGA wählen.
- Für digital HDMI bitte am Tastenfeld HDMI wählen.
	- (bestes Ergebnis für Laptop/PC immer mit 1280 x 800)
- Am Tastenfeld bitte DVD wählen. **DVD:** Die Bedienung erfolgt direkt am Gerät, bzw. für erweiterte Funktionen über die im Schrank befindliche Fernbedienung.
- Lautstärke: Die Lautstärke kann mit dem Drehregler auf dem Tastenfeld eingestellt werden.
- Funkmikrofon: Das Funkmikrofon befindet sich in der rechten Schublade des Pultes, Zum Ein-und Ausschalten die Taste On/Off am mobilen Sender betätigen, Nach Gebrauch den Taschensender unbedingt wieder fest in die Ladeschale drücken, bis dieser einrastet.
- Hotline-Nummer: -2001 **Hotline:** oder mmproblem@rz.uni-mannheim.de
- bzw. Antrag erhalten Sie an der Pforte Ost oder bei Ihrer Schlüssel: Fakultätssekretärin

#### **Anleitung Hybridvorlesung**

#### Hybridvorlesung mit integrierter Monitorkamera und integriertem Monitormikrofon

Hierzu starten Sie die entsprechende Videosession (Zoom, BigBlueButton, etc.) auf dem Hörsaal PC

Für Zoom gibt es ein Icon **Detailed auf dem Desktop.** Mit Doppelklick wählen Sie start the specific auditorium meeting.

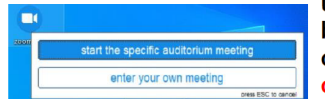

um direkt mit Audio und Video beizutreten. Wollen Sie per Meeting ID oder Link starten, nutzen Sie enter your own meeting.

Für die Sprachwiedergabe ins Auditorium können Sie das übliche Dozentenmikrofon nutzen.

Das im Monitor integrierte Mikrofon ist für die Zoomsession.

In der Zoomsession selbst gibt es einen Pfeil rechts neben dem Mikrofon

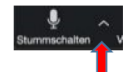

Es öffnet sich folgendes Fenster:

Unter Select a Microphone wählen Sie mit Echo Canceling Speakerphone (P2418HZm) das Monitormikrofon aus.

Unter Select a Speaker wählen Sie mit **Extron ScalerD(2-intel(R) Display Audio)** die Saallautsprecher aus.

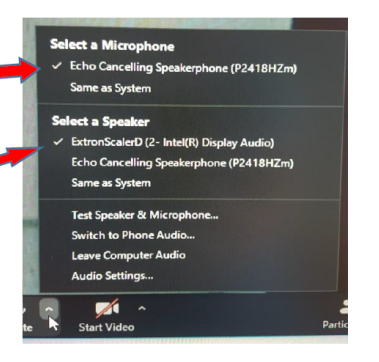

In der Zoomsession gibt es eine Pfeil rechts neben Kamera.

Es öffnet sich folgendes Fenster:

Unter Select a camera wählen Sie mit DELL Monitor RGB Webcam die Monitorkamera aus.

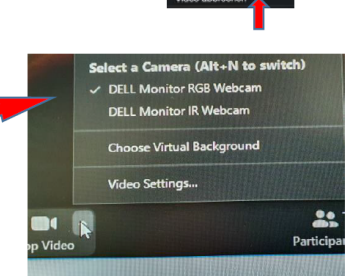

Wenn Sie oder weitere Teilnehmer im Raum sich zusätzlich über Laptop/Tablet/Handy in die Session zuschalten möchten, dann ist es zwingend notwendig, dass alle Mikrofone und Lautsprecher dieser Geräte stumm geschaltet sind, um unangenehme Rückkopplungen zu vermeiden.

Ggf. wäre die Chatfunktion eine zusätzliche Unterstützung, bzw. sinnvoll, dass relevante Beiträge von Teilnehmern aus dem Raum vom Dozenten für die Online Teilnehmer wiederholt werden.